# **Manuale Titulus Procedamus 4.6**

## <span id="page-0-0"></span>Manuale Titulus Procedamus

- [Manuale Titulus Procedamus](#page-0-0)
	- <sup>o</sup> [Import dei procedimenti](#page-0-1)
	- <sup>o</sup> [Ricerca](#page-1-0)
	- <sup>o</sup> [Inserimento di un nuovo procedimento](#page-2-0)
	- [Modifica/cancellazione di un procedimento](#page-4-0)
	- [Configurazione \(disponibile solo agli Amministratori\)](#page-5-0)

Questo modulo di Titulus (presente dalla versione 3.13.2) permette la gestione dei procedimenti amministrativi delle Università.

La gestione dei procedimenti è finalizzata alla pubblicazione ad obbligo di legge dei procedimenti di un amministrazione e statistiche relative agli stessi.

### <span id="page-0-1"></span>Import dei procedimenti

Scegliendo il pulsante import dalla maschera di ricerca, è possibile importare in Titulus uno o più procedimenti. I procedimenti devono essere importati in un unico file xml che deve presentare la seguente struttura:

```
<?xml version="1.0" encoding="UTF-8"?>
<procedimenti>
     <procedimento>
         <!-- Informazioni relative il primo procedimento -->
     </procedimento> 
     <procedimento>
         <!-- Informazioni relative il secondo procedimento -->
     </procedimento> 
        \langle!-- ... -->
</procedimenti>
```
Ogni procedimento sarà descritto nel seguente formato (i dati presentati sono a titolo esemplificativo):

```
<procedimento id="100" silenzio_assenso="si">
    <procedimento_nome>Nome del procedimento</procedimento_nome>
     <procedimento_descrizione>Descrizione del procedimento</procedimento_descrizione>
     <input>descrivere qual'è l'input</input>
     <output>descrivere qual'è l'output</output>
    <indicatore_qualita scala_riferimento="0-10">8</indicatore_qualita>
    <note>note diverse dalle note archivistiche</note>
    <note_archivistiche>note archivistiche</note_archivistiche>
    <procedimento_motivazione>motivazione del procedimento</procedimento_motivazione>
     <normativa_nazionale>legge 408...</normativa_nazionale>
     <normativa_ateneo>407...</normativa_ateneo>
    <atto_conclusivo>atto conclusivo</atto_conclusivo>
    <doc_da_allegare>documentazione da allegare</doc_da_allegare>
    <scarto>10</scarto>
    <istanza_di_parte>Istanza di parte</istanza_di_parte>
    <tempoesec>180</tempoesec>
     <tempomedio>30</tempomedio>
    <fascicolo>Fascicolo per procedimento amministrativo</fascicolo>
    <titolario cod="101" congiunto="I/1">
         <definizione>Amministrazione</definizione>
         <definizione_classe>Normativa e relativa attuazione</definizione_classe>
    </titolario>
     <accesso_on_line>http://link_di_accesso.universita.it</accesso_on_line>
     <RPA cod_uff="codice ufficio in anagrafica" nome_uff="nome ufficio in anagrafica" cod_persona="codice 
persona in anagrafica" nome_persona="nome persona in anagrafica">
        <note>indirizzo email, telefono, indirizzo</note>
   </RPA> <responsabile_provvedimento cod_uff="codice ufficio in anagrafica" nome_uff="nome ufficio in anagrafica" 
cod_persona="codice persona in anagrafica" nome_persona="nome persona in anagrafica">
         <note>indirizzo email, telefono, indirizzo</note>
    </responsabile_provvedimento>
    <referente_avvio_istanza cod_uff="codice ufficio in anagrafica" nome_uff="nome ufficio in anagrafica" 
cod_persona="codice persona in anagrafica" nome_persona="nome persona in anagrafica"> 
        <note>indirizzo email, telefono, indirizzo</note>
         <modulistica>modulistica necessaria</modulistica>
     </referente_avvio_istanza>
     <termini_di_legge>Campo di testo per i termini di legge</termini_di_legge>
    <strumenti_di_tutela>Campo di testo strumenti di tutela</strumenti_di_tutela>
    <modalita_pagamenti>Modalità per effettuare i pagamenti se necessario</modalita_pagamenti>
</procedimento>
```
L'unico campo obbligatorio nella fase di import è l'id.

## <span id="page-1-0"></span>Ricerca

Titulus Procedamus si apre nella maschera di ricerca.

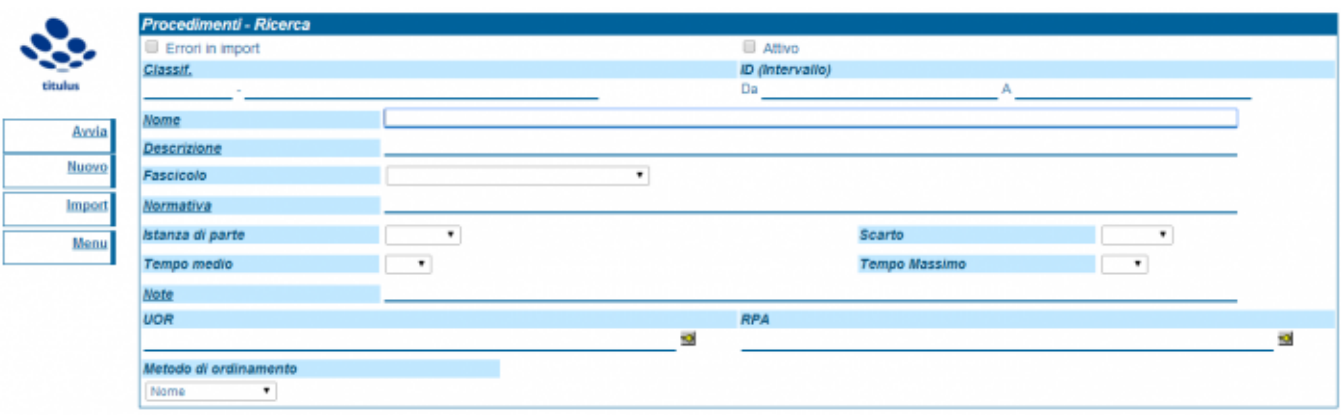

La ricerca può essere impostata secondo più canali di ricerca:

- Errori in import (mancato lookup su classificazione o su UOR/RPA)
- Classificazione
- $\cdot$  ID
- Nome
- Descrizione
- Fascicolo
- Normativa
- Istanza di parte
- Scarto
- Tempo medio e tempo massimo
- Note
- UOR/RPA

È possibile ordinare i risultati della ricerca impostando un criterio di ordinamento nel sottostante menù a tendina "Metodo di ordinamento". Di default le ricerche sono ordinate in base al nome dei procedimenti. Per avviare la ricerca cliccare sul tasto a sinistra "Avvia".

Cliccando su "Avvia" vengono restituito i procedimenti, come da immagine sottostante.

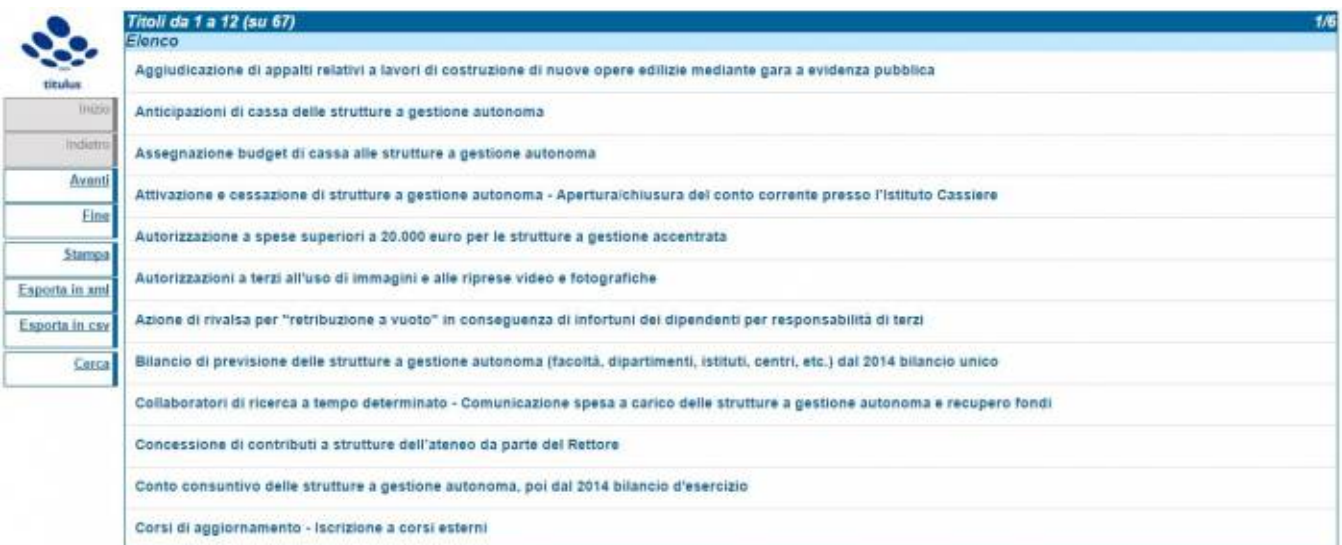

Dalla visualizzazione dei risultati attraverso il tasto "Stampa" è possibile esportare in formato pdf il risultato della ricerca.

Con il tasto "Pulisci", vengono cancellati i campi della maschera di ricerca eventualmente compilati.

Il tasto "Import" apre una maschera in cui è possibile effettuare l'upload del file XML da importare (vedi la sezione "Export dal database Access").

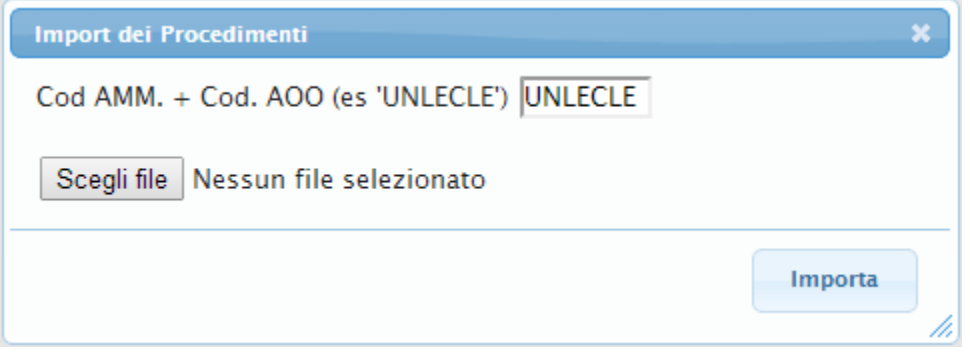

Durante l' import verrà visualizzata una pagina con il report di questa operazione.

#### <span id="page-2-0"></span>Inserimento di un nuovo procedimento

Per inserire un nuovo provedimento, cliccare sul tasto "Nuovo": si aprirà la maschera sottostante, nella quale è possibile compilare i campi relativi al procedimento che si sta creando.

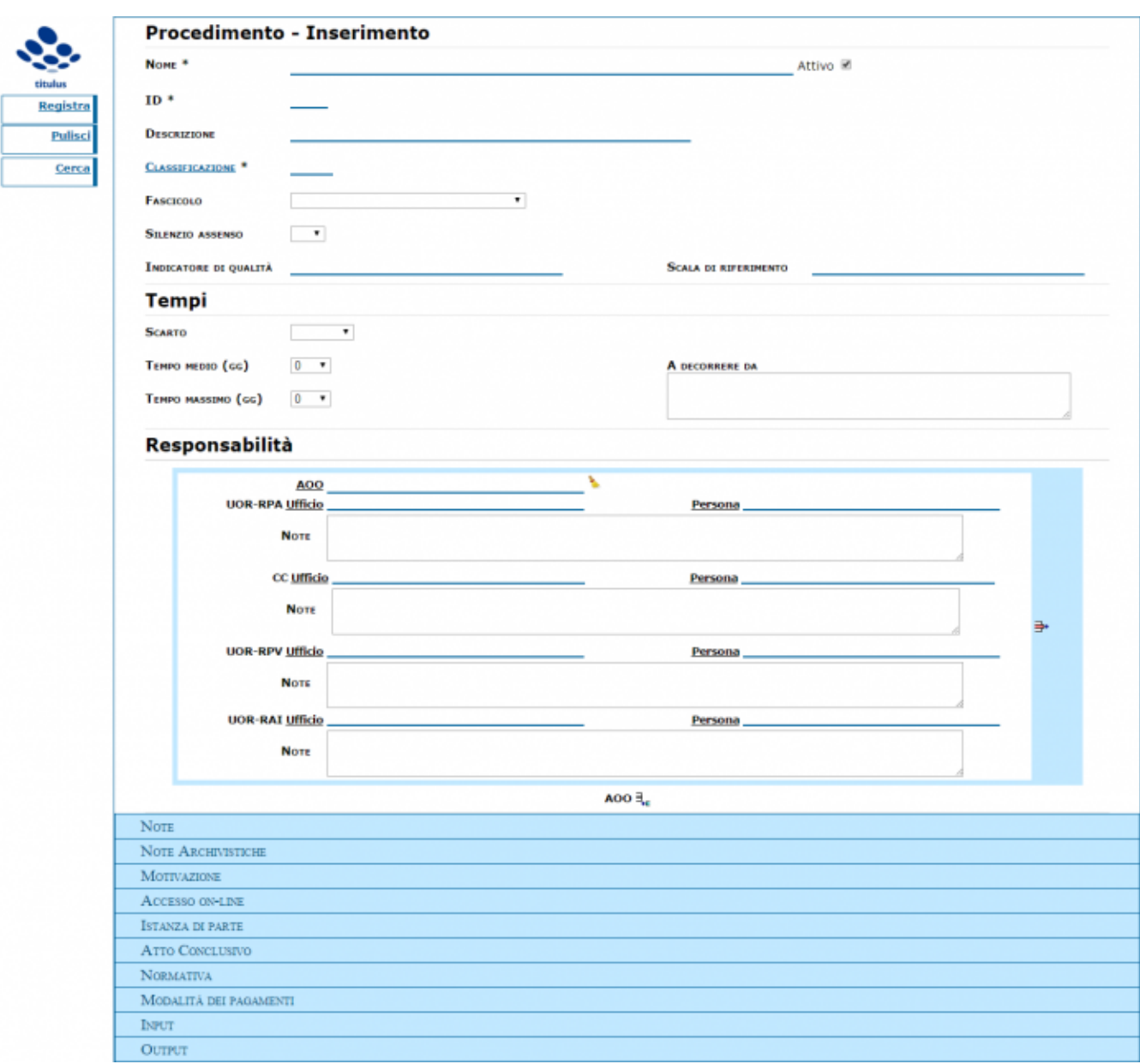

I campi obbligatori sono evidenziati con il carattere \*. In particolare i campi obbligatori sono:

Nome

- ID
- Classificazione

Nella parte bassa della pagina di inserimento ci sono una serie di elementi (Note, Note Archivistiche, ecc) che di default sono chiuse e che possono essere aperte ed inserite semplicemente cliccando sulla label.

Esempio del campo note.

**NOTE** 

Il pulsante "Registra" permette di salvare il procedimento, il pulsante "Pulisci" elimina dalla form tutti i valori inseriti e il pulsante "Cerca" riporta alla maschera di ricerca dei Procedimenti.

## <span id="page-4-0"></span>Modifica/cancellazione di un procedimento

Una volta visualizzato il procedimento di interesse, è possibile modificare i suoi dati cliccando su "Modifica" o cancellarla cliccando su "Cancella".

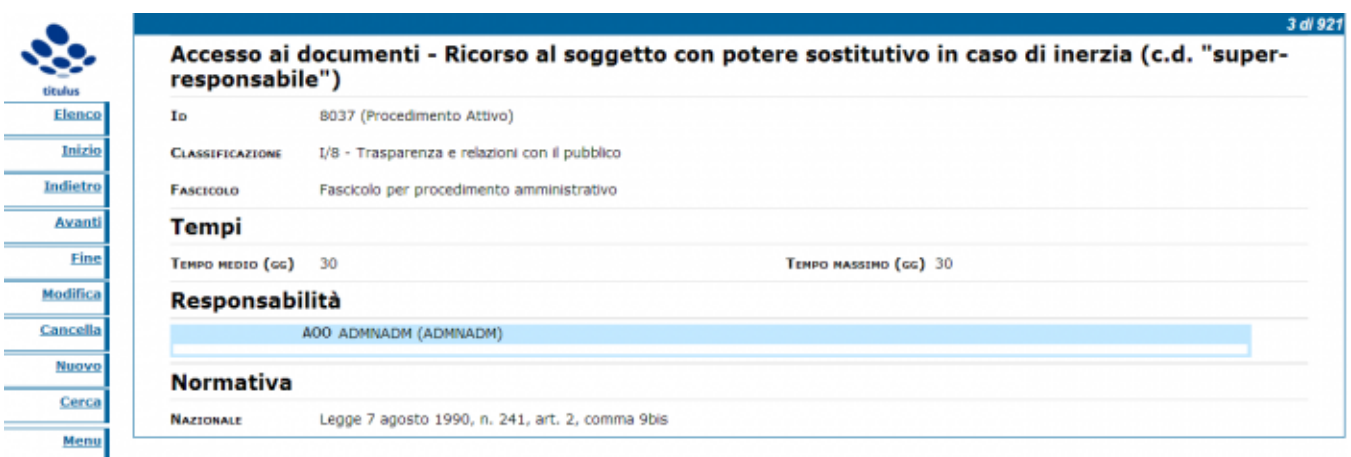

Modifica: in questa maschera vengono ricompilati i campi che si vogliono modificare. Ultimate le modifiche, queste vengono salvate con il tasto "Registra".

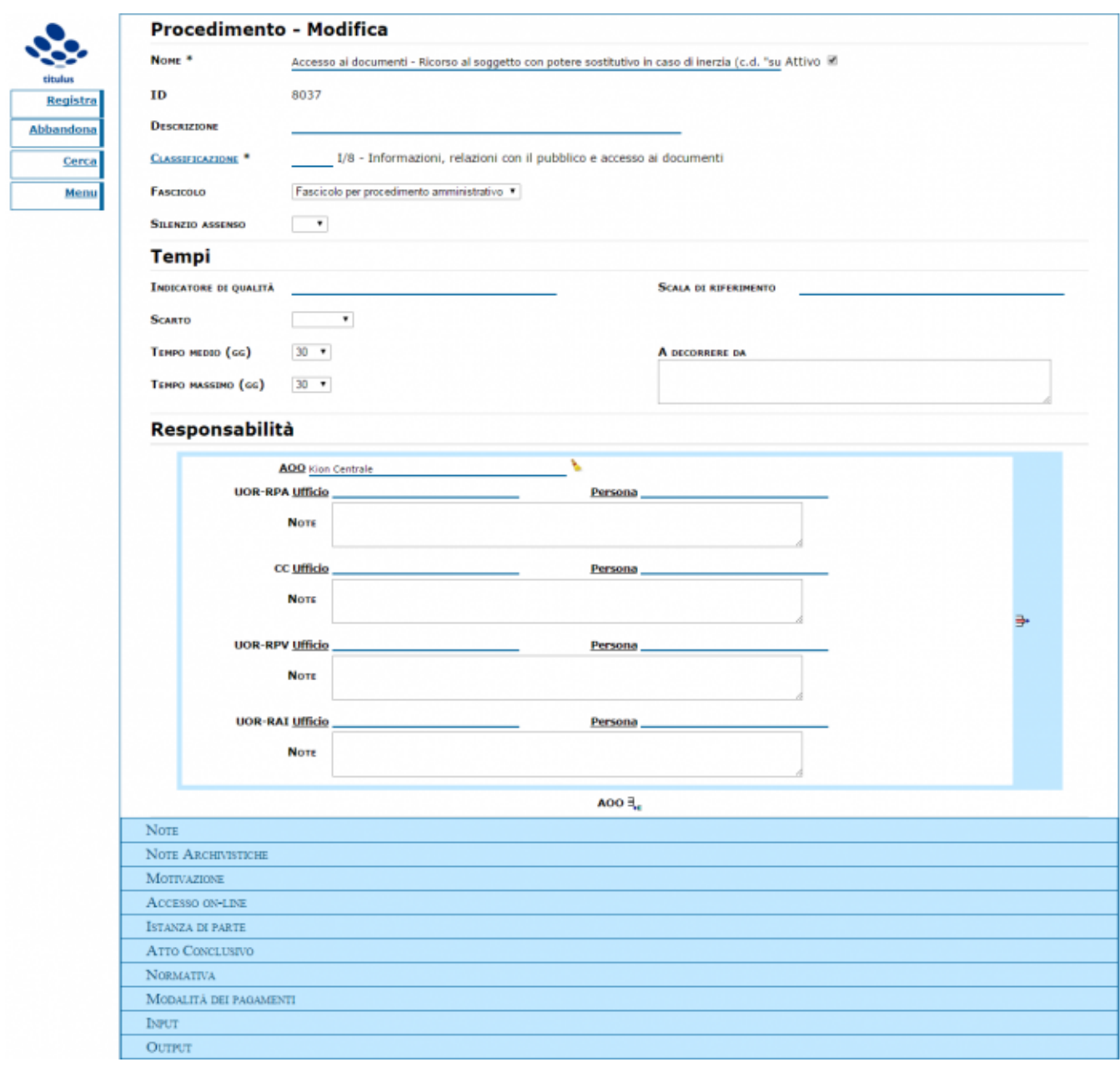

## <span id="page-5-0"></span>Configurazione (disponibile solo agli Amministratori)

Gli amministratori possono accedere alla sezione Procedamus nella configurazione di Titulus:

## **Procedamus**

- · Responsabile dei Procedimenti Amministrativi Nome Cognome
- · Responsabile dei Procedimenti Amministrativi modalità di attivazione
- Responsabile dei Procedimenti Amministrativi recapiti telefonici  $\bullet$
- Responsabile dei Procedimenti Amministrativi email ٠
- · Nome dell'Ateneo da usare nelle stampe dei procedimenti Università degli Studi di ...
- Campi opzionali<sup>0</sup> Rendi visibili Nascondi

E' possibile specificare una serie di dati relativi il Responsabile dei Procedimenti, l'intestazione da utilizzare nelle stampe e infine è presente la possibilità di rendere visibili o nascondere alcuni campi opzionali:

- $\bullet$  Input
- Output
- · Indicatore di qualità